## **Using Alf for classifier behaviors**

An active Class is one that has a classifier behavior associated with it, which defines the asynchronous behavior of instances of the class. When such a classifier behavior is an Activity or an Opaque Behavior, you can specify it using Alf code.

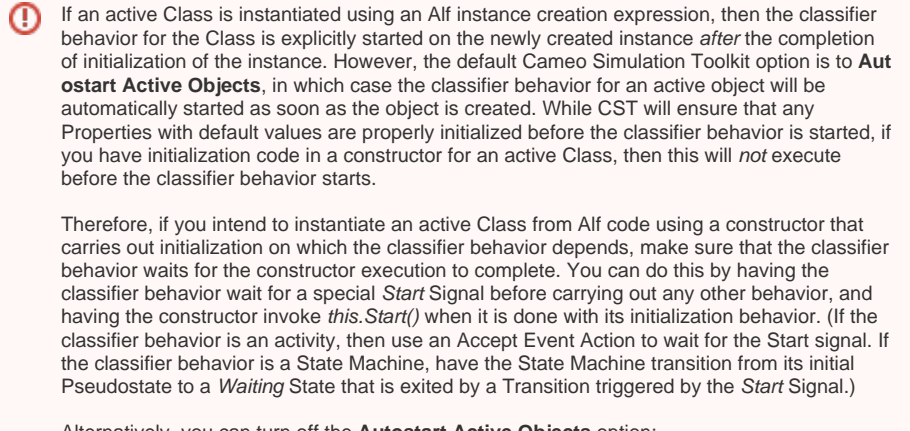

Alternatively, you can turn off the **Autostart Active Objects** option:

- 1. Select **Options > Environment** from the main menu.
- 2. Choose **Simulation** (the last option group on the left).
- 3. Uncheck the **Autostart Active Objects** option under **Simulation Frameworks** (so it is false).

However, doing this will turn off the option globally for all projects, which may cause some other simulation projects to not work. You can turn this option off for just a specific project if you use a simulation configuration, by setting the **[Autostart Active Objects](https://docs.nomagic.com/display/CST190SP1/Automatic+start+of+active+objects)** property to false in your configuration.

## To create a classifier behavior using Alf

1. Open the Specification window for the Class and check the **Is Active** property.

If the **Is Active** property does not appear in the Specification window, select **All** from O) the **Properties** drop-down at the top right of the window.

- 2. Close the Specification window.
- 3. Right click on the Class in the Model Browser, select **Create Element** and choose **Activity** or **O paque Behavior**.

MagicDraw will automatically make the newly created Behavior a classifier behavior o Δ nly if the Class is an active Class. So be sure a Class is marked as active before attempting to create a classifier behavior under it. Otherwise you will need to manurally set the new Behavior as the **Classifier Behavior** property in the Specification window for the Class.

4. Select the newly created Behavior and open the Alf editor window (select **Windows > Alf**), if it isn't already open.

## **Related pages**

- [The Alf editor](https://docs.nomagic.com/display/ALFP190SP1/The+Alf+editor)
- [The Alf compiler](https://docs.nomagic.com/display/ALFP190SP1/The+Alf+compiler)

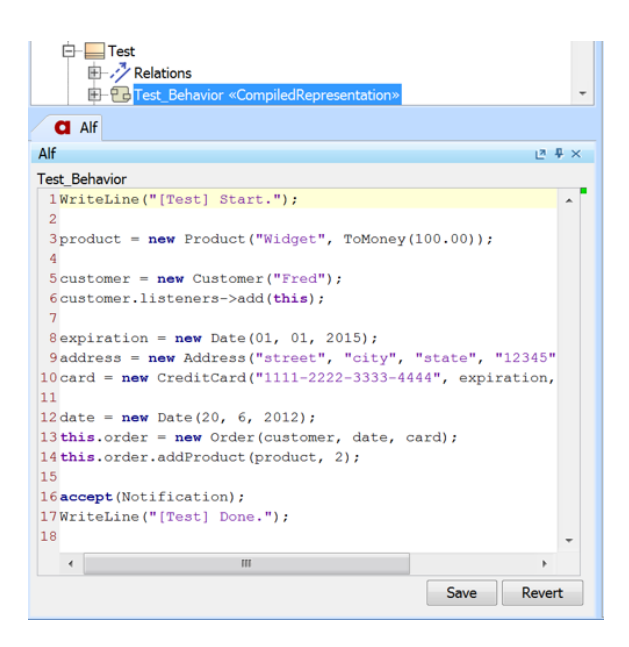

5. Enter the Alf code for the classifier behavior and click on the **Save** button to compile and save the code.

Once a classifier behavior is created as above, it is simply an Activity or Opaque Behavior with an Alf body, and it can be edited as described in [Using Alf to define Activities](https://docs.nomagic.com/display/ALFP190SP1/Using+Alf+to+define+Activities) or [Using Alf in Opaque Behavior](https://docs.nomagic.com/display/ALFP190SP1/Using+Alf+in+Opaque+Behavior+bodies)  [bodies.](https://docs.nomagic.com/display/ALFP190SP1/Using+Alf+in+Opaque+Behavior+bodies) You can also edit a classifier behavior that has an Alf body in the Alf editor by selecting the Class that owns the behavior.

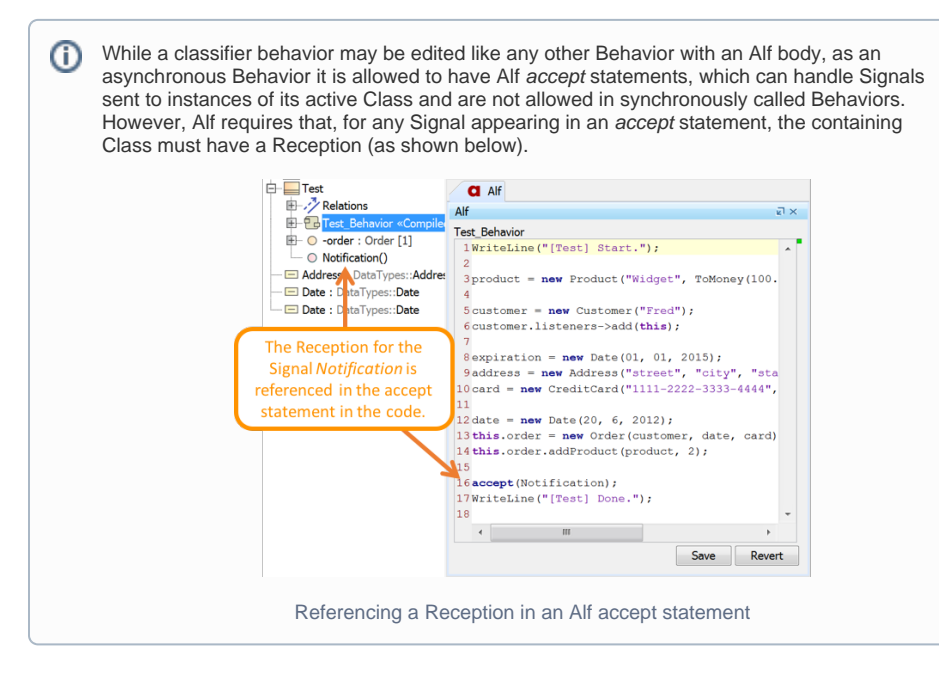